<span id="page-0-0"></span>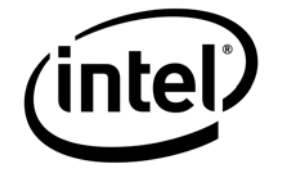

# **Intel® Storage Server SSR212MC2**

## *StorView\* Enclosure Management Software User Guide*

Intel Order Number: D90835-002

**Revision 1.2**

**September, 2007**

## *Revision History*

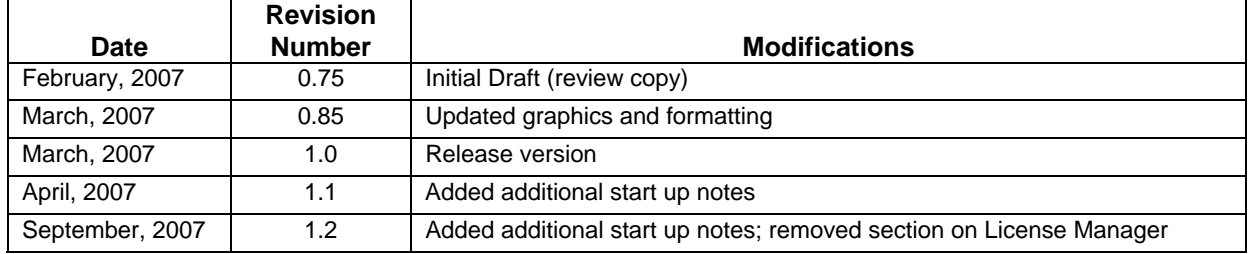

## *Disclaimers*

THE INFORMATION IN THIS DOCUMENT IS PROVIDED "AS IS" WITH NO WARRANTIES WHATSOEVER, INCLUDING ANY WARRANTY OF MERCHANTABILITY, FITNESS FOR ANY PARTICULAR PURPOSE, OR ANY WARRANTY OTHERWISE ARISING OUT OF ANY PROPOSAL, SPECIFICATION, OR SAMPLE.

Information in this document is provided in connection with Intel® products. No license, express or implied, by estoppel or otherwise, to any intellectual property rights is granted by this document. Except as provided in Intel's Terms and Conditions of Sale for such products, Intel assumes no liability whatsoever, and Intel disclaims any express or implied warranty, relating to sale and/or use of Intel products including liability or warranties relating to fitness for a particular purpose, merchantability, or infringement of any patent, copyright or other intellectual property right. Intel products are not intended for use in medical, life saving, or life sustaining applications.

Intel retains the right to make changes to its test specifications at any time, without notice.

The hardware vendor remains solely responsible for the design, sale and functionality of its product, including any liability arising from product infringement or product warranty.

Copyright © Intel Corporation 2007. All rights reserved.

Intel, the Intel logo, and EtherExpress are trademarks or registered trademarks of Intel Corporation or its subsidiaries in the United States and other countries.

\*Other names or brands may be claimed as the property of others.

## **Table of Contents**

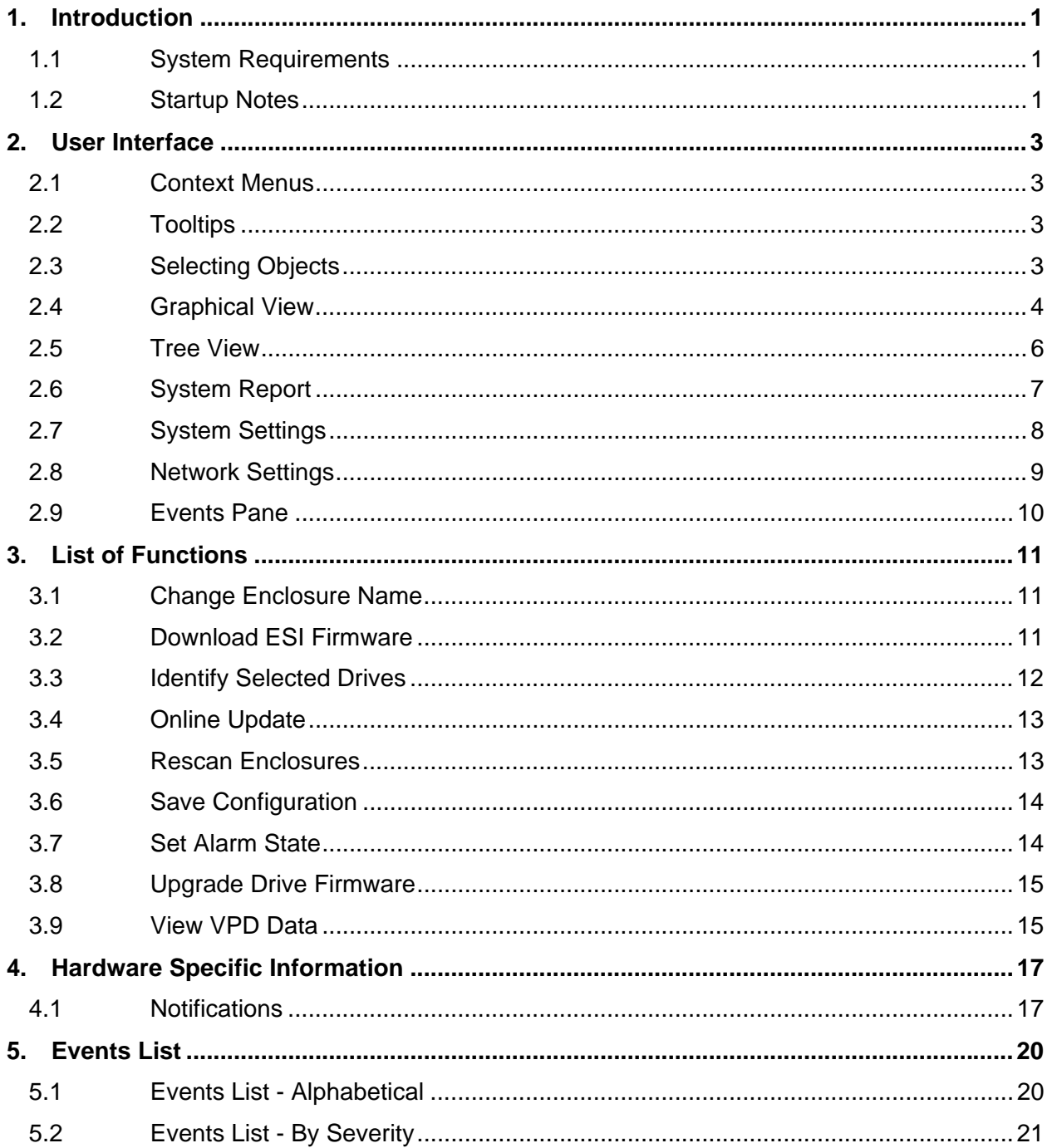

## <span id="page-6-0"></span>**1. Introduction**

StorView\* Enclosure Management Interface is an information and monitoring tool for the Intel® Storage Server SSR212MC2 and SSR212MC2R.

StorView is also designed to work with supported hard disk enclosures (JBODs) directly attached to an HBA that supports SES (SCSI Enclosure Services). It is a component within the StorView Storage Management Software.

## **1.1 System Requirements**

Supported Enclosures:

- Xyratex\* RS-1603
- Xyratex RS-1220

Supported HBAs:

• See Intel Storage Server SSR212MC2 Tested Hardware and OS List (THOL)

Supported Operating Systems:

• See Intel Storage Server SSR212MC2 Tested Hardware and OS List (THOL)

## **1.2 Startup Notes**

#### **Linux sg Driver**

Use of the software on Linux requires the SCSI Generic (sg) driver to be loaded. If it does not show up in the list generated by the  $ls_{\text{mod}}$  command, it can be inserted into the running kernel by typing: /sbin/modprobe sg.

To have the sq module loaded at boot time, add the following line to the  $/etc/rc$ . local file: /sbin/modprobe sg > /dev/null 2>&1

#### **Red Hat\* Linux 64 bit support**

StorView is developed for 32 bit environments and works on 64 bit environments in emulation mode.

The use the enclosure management software on RHEL4-64 bit requires the 32bit linux environment be installed.

From the path where the extracted install files are located, use the following command:

./StorViewInstall -override

#### **Internet Explorer Enhanced Security Configuration**

Internet Explorer Enhanced Security Configuration must be disabled before using this application. This can be done via the Windows Add/Remove Programs function.

#### **Network Failover**

If you are running the system with more than one network interface, failover will not occur if one network port **i**s disconnected/disabled. For failover to the other network interface you will need to restart the StorView service.

## <span id="page-8-0"></span>**2. User Interface**

The main window consists of the following tabbed windows, organized by task. Not all tabs are available on all systems - only the appropriate information is shown.

- Graphical View (page 9)
- Tree View (page 11)
- System Report (page 12)
- System Settings (page 14)
- Network Settings (page 15)

The Workspace also includes an **Events Pane** (page 16) which lists any occurrences in the system that may need attention, such as the failure of a drive.

## **2.1 Context Menus**

Many of the objects have an associated context menu, allowing you to select functions appropriate to that object.

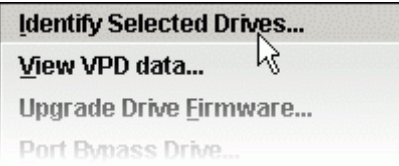

Usually the context menu is brought up by using the right mouse button, but this may vary depending on the operating system in use - consult your OS documentation for details

## **2.2 Tooltips**

Tooltips are available for almost every object, graphic and control. Hover the mouse over the object of interest and after a short while a tooltip will pop up with extra information about it.

## **2.3 Selecting Objects**

There are many ways to select objects (drives, enclosures, controllers, etc.) in the Workspace. The rules for selecting objects are similar to those of many popular graphical file managers:

- A single click of the mouse will select the current object and de-select all other objects in the window.
- Holding the Ctrl key while clicking will select (or de-select) the current object, leaving the state of the others unchanged.
- Holding the Shift key while clicking will select all of the objects between the current object and the last object selected (some views do not support use of the Shift key).

Selected objects have a dark blue border. Grayed-out objects cannot be selected (usually because they are already in use).

## <span id="page-9-0"></span>**2.4 Graphical View**

The Graphical View shows a physical representation of the enclosures and their components:

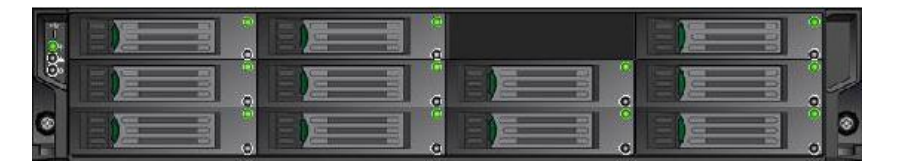

The quick way to get information on a component is simply to hover the mouse over it. A large tooltip will appear giving the relevant data.

Components are selected using the standard selection rules. An enclosure can be selected by clicking on the edge of the graphic.

Highlighting of components follows this convention:

 $\Box$  Dark blue border - Component is selected.

 $\Box$  Red border - Component is faulty.

 $\Box$  Yellow border - A sub-component is faulty.

Clicking on the **Front/Rear View** button shows the reverse of the enclosure, allowing selection of other components and additional informative tooltips:

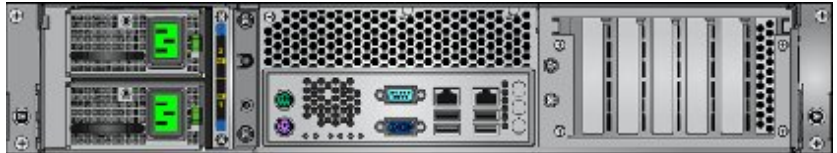

**T** The **Show Side Panel** checkbox toggles the Side Panel (see below).

Adjusting the **Zoom** slider allows the entire display to be scaled up or down.

The **Animate** checkbox toggles all animated features in the display (fans, LEDs, etc.).

 $\blacksquare$  The Mute System Speaker checkbox silences the speaker in the host system (the one running the application). If the box is not checked, the speaker will sound whenever the alarm of any enclosure in the system sounds.

 If the **Close Tooltip on Timer** checkbox is checked, tooltips will automatically disappear after a while. Otherwise tooltips will remain until the mouse pointer is moved away from the control.

The *context menu* (see "[Context Menus"](#page-0-0) on page 8) gives the following options (text in brackets shows what type of component, if any, must be selected for the menu option to be available):

- Identify Selected Drives (page 18) (drive)
- View VPD Data (page 16) (drive)
- Upgrade Drive Firmware (page 22) (drive)
- Download ESI Firmware (page 11) (controller)
- Set Alarm State (page 22) (enclosure)
- Change Enclosure Name (page 17) (enclosure)
- Rescan Enclosures (page 21)
- License Manager (page 12)
- Save Configuration to File (page 21)
- Tip of the Day Displays an informative tip.
- Help Topics Displays the on-line help.

#### **Side Panel**

To the right of each enclosure is the Side Panel, which shows information about the selected enclosure, including some things not available in the main display (such as environmental status):

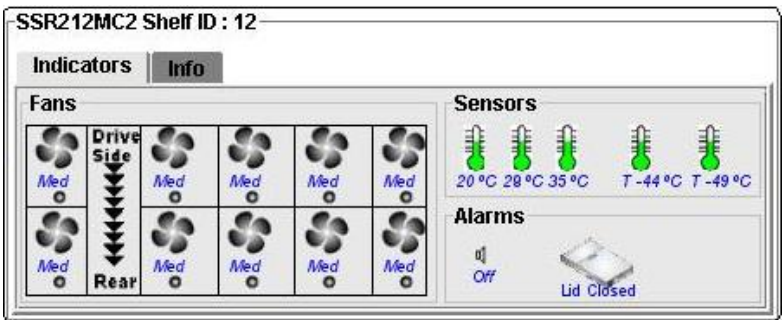

**Note:** For attached JBODS, depending on how the enclosure's SES (SCSI Enclosure Services) behaves, some components may be aggregated. For example it is quite common for several temperature sensors to be reported as one.

Two tabs are shown in the window:

The **Indicators** tab shows a number of icons:

- The **Controller** icons show the status of the controllers (attached JBODS only).
- **The Fan** icons will rotate if the fans are operating correctly (or they will be marked "OK" if **Animate** has been turned off). Below each fan is the text "slow", "med" or "fast". This is not an indication of an error, simply a rough measure of the fan speed.
- The **Alarm** icon shows whether the enclosure beeper is sounding.
- **The Sensor** icons represent the temperature sensors and are marked with the current temperature in degrees Celsius. The barometer will be green for normal operation, blue and low if the temperature is below the lower threshold, or red and high if the temperature exceeds the upper threshold.

<span id="page-11-0"></span> The **Lid** icon (only shown on enclosures with a removable top lid) shows whether the enclosure lid is open or closed.

The **Info** tab gives information about the selected component. If multiple components are selected, information will be given for the most recently selected component.

## **2.5 Tree View**

The Tree View shows a hierarchical view of the system, using icons and text. Clicking on the  $\Phi$ icon next to an enclosure expands that branch of the tree, showing all the components contained within the enclosure. Similarly, clicking the  $\bar{\mathbf{P}}$  icon will collapse the branch (reducing screen clutter by hiding components that are not of interest).

The following icons are used to represent system components:

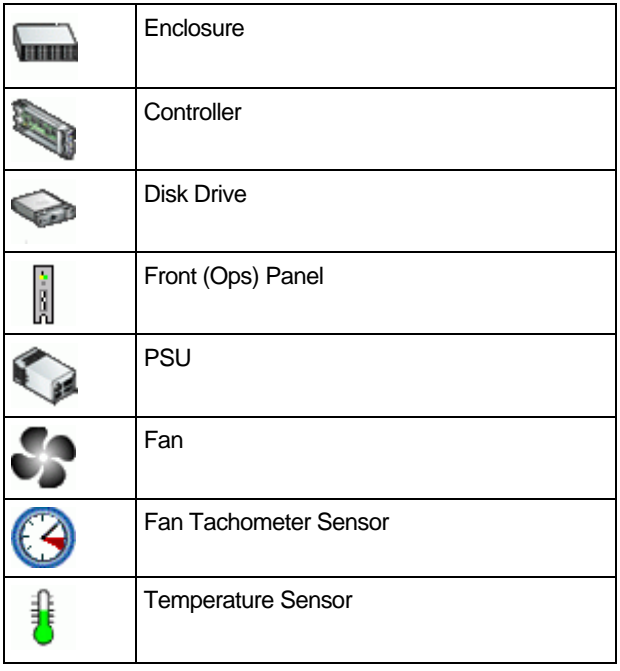

The quick way to get information on a component is simply to hover the mouse over it. A tooltip will appear giving the relevant data.

Double-clicking on the root of the tree view will expand all branches in the tree.

The *context menu* (see "[Context Menus"](#page-0-0) on page 8) gives the same options that are given in the Graphical View (text in brackets shows what type of component, if any, must be selected for the menu option to be available):

- Identify Selected Drives (page 18) (drive)
- View VPD Data (page 23) (drive)
- Upgrade Drive Firmware (page 22) (drive)
- Download ESI Firmware (page 17) (controller)
- Set Alarm State (page 22) (enclosure)
- <span id="page-12-0"></span>• Change Enclosure Name (page 17) (enclosure)
- Rescan Enclosures (page 21)
- License Manager (page 18)
- Save Configuration to File (see "Save Configuration" page 21)
- Tip of the Day Displays an informative tip.
- Help Topics Displays the on-line help.

## **2.6 System Report**

The System Report gives a detailed summary of all physical components in the system. This can then be stored locally as an HTML file using the **Save** button or sent to the printer using the **Print** button. Any text entered in the **Enter User Comment** field is output at the top of the file or printout when the **Insert** button is clicked.

The **Email** button brings up the following window:

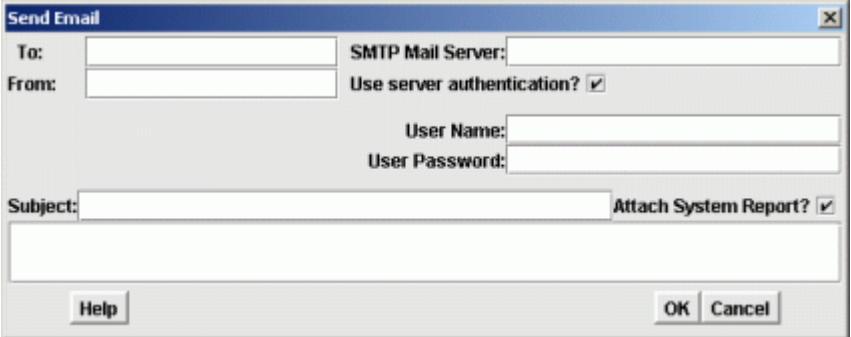

The fields are as follows:

- **To** The recipient of the e-mail.
- **From** The sender of the e-mail (this can be anything as long as it is a properly formed e-mail address).
- **SMTP Mail Server** The e-mail address of the mail server to be used when routing the message.
- **Use Server Authentication** Check this box if the SMTP server requires a user name and password.
- **User Name** The user name (if required) to use the mail server (only shown if **Use Server Authentication** is checked).
- **User Password** The password (if required) to use the mail server (only shown if **Use Server Authentication** is checked).
- **Subject** The "subject" line of the e-mail.
- **Attach System Report** If checked, the System Report will be appended to the e-mail message.
- The text area at the bottom of the window can be filled with anything it will form the body of the e-mail.

## <span id="page-13-0"></span>**2.7 System Settings**

This pane shows system information and allows some parameters to be changed.

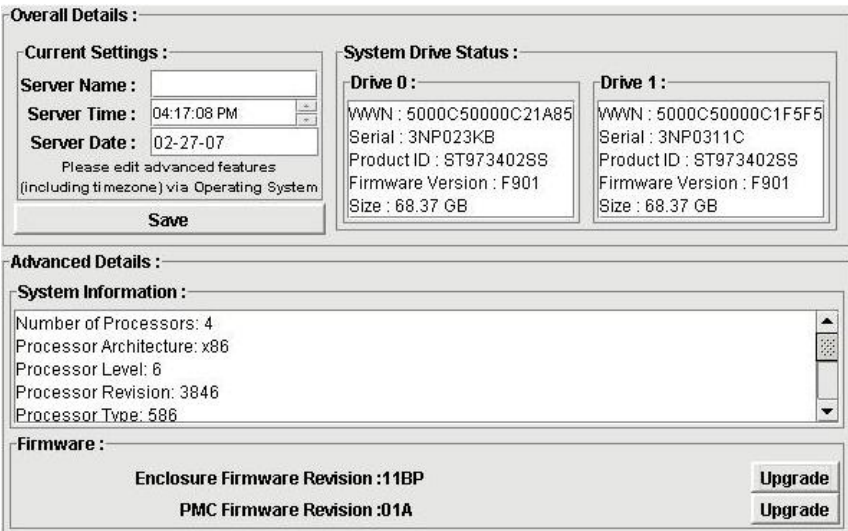

#### **Current Settings:**

- Server Name The name of the system. Type a new string to change the system name.
- Server Time The current time according to the system clock. To change it, double click on the desired region (hours, minutes, seconds) and use the buttons to adjust the value.
- Server Date The current date according to the system clock.

• Time Zone - The UTC time zone. To change, click the combo box and select a new time zone. Any changes made to the Current Settings will only be stored after clicking the **Save** button.

#### **System Drive Status:**

• Shows information for one or more system drives.

#### **System Information:**

• Shows various useful system details, such as RAM, operating system version and system uptime.

#### **Operations:**

• The **View System Log** button displays a new window listing events in the system log.

#### **Firmware:**

- Enclosure Firmware Revision
- PMC\* Firmware Revision

Either of these can be updated by clicking the appropriate **Upgrade** button.

## <span id="page-14-0"></span>**2.8 Network Settings**

Each network port in the system is given an entry:

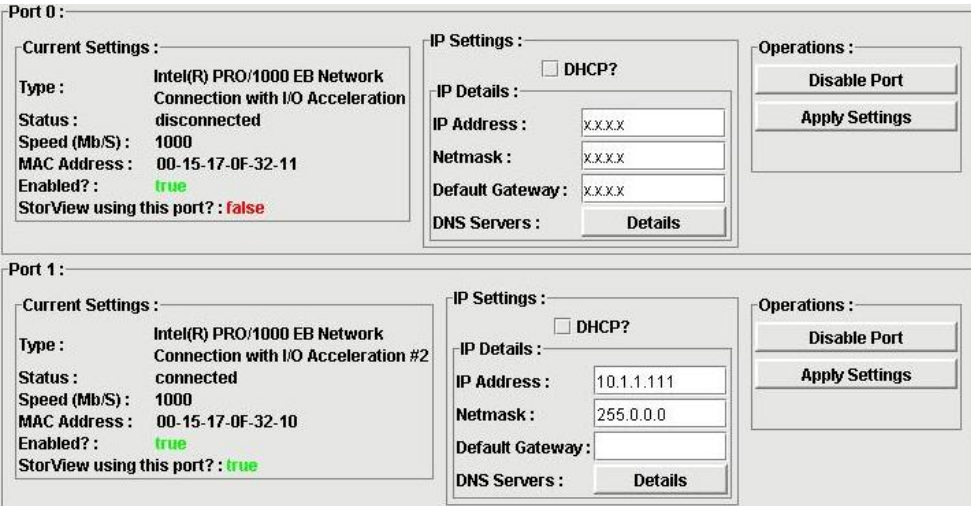

The Current Settings shows configuration and status data for the network port.

The IP Settings section allows configuration of the port's network settings:

- DHCP If checked, the port will use Dynamic Host Resolution Protocol to receive network information from a central DHCP server. The IP Address, Netmask and Default Gateway fields will be grayed out.
- IP Address The IP address of the port in dotted decimal format (for example, 10.0.7.18).
- Netmask The subnet mask in dotted decimal format (for example, 255.255.240.0).
- Default Gateway The IP address of the gateway used to access the internet, in dotted decimal format (for example, 10.0.0.1).
- DNS Servers Click the Details button to display a window in which the primary and secondary Domain Name Server addresses can be specified, in dotted decimal format (for example, 10.0.0.100).

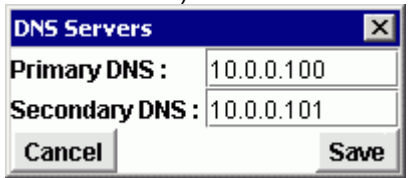

Click **Apply Settings** to change any of these networking parameters.

In the Operations pane, click **Disable Port** to stop all traffic to and from the port. The Enabled parameter in the Current Settings pane will now show "false" instead of "true" and the button will be re-labelled **Enable Port**. Click again to re-enable the port.

## <span id="page-15-0"></span>**2.9 Events Pane**

An Events Pane is situated at the bottom of each Workspace window and shows a table of occurrences on the system that may be of interest to the user (see the *Events List* (on page 27) for details).

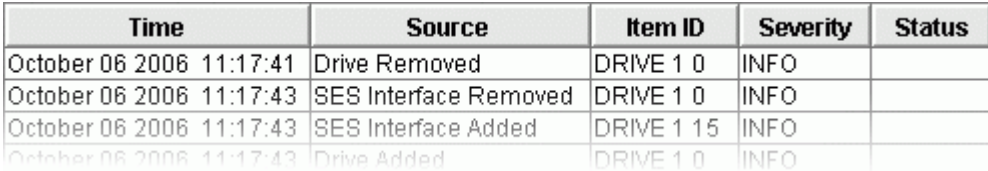

The information for each event is divided into a number of columns:

- **Time** The date and time (to the nearest second) at which the event occurred, according to the controller clock.
- **Source** A description of the event.
- **Item ID** Some text identifying the component to which the event relates.
- **Severity** An indication of how serious the event is: "info", "warning", or "critical".
- **Status** Shows any new values or updated information as a result of the event.

The list appears in strict time order, with the latest event appended at the bottom of the list. The size of each column can be changed by clicking and dragging on the border between the headers.

A *context menu* (see ["Context Menus](#page-0-0)" on page 8) gives the following options:

• **Clear Table** - removes all entries from the event list.

## <span id="page-16-0"></span>**3. List of Functions**

This section gives a complete list of program functions in alphabetic order.

### **3.1 Change Enclosure Name**

This function allows the label associated with the enclosure to be changed.

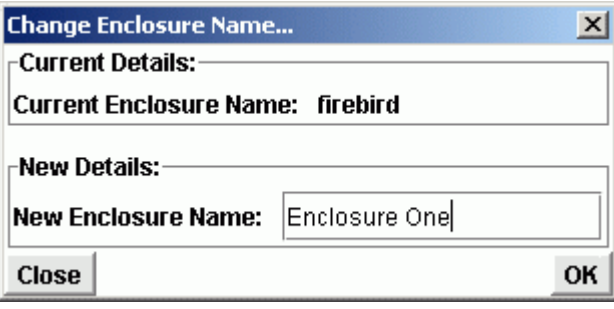

Type the new name in the edit box and click **OK** to change it.

### **3.2 Download ESI Firmware**

This function can be used to update the firmware of a system using a file on the local hard disk.

**Warning:** Using an inappropriate or incompatible firmware file may result in the system becoming inoperable.

Before clicking this option a single controller must be selected in the *Graphical View* (on page 9). The following window appears:

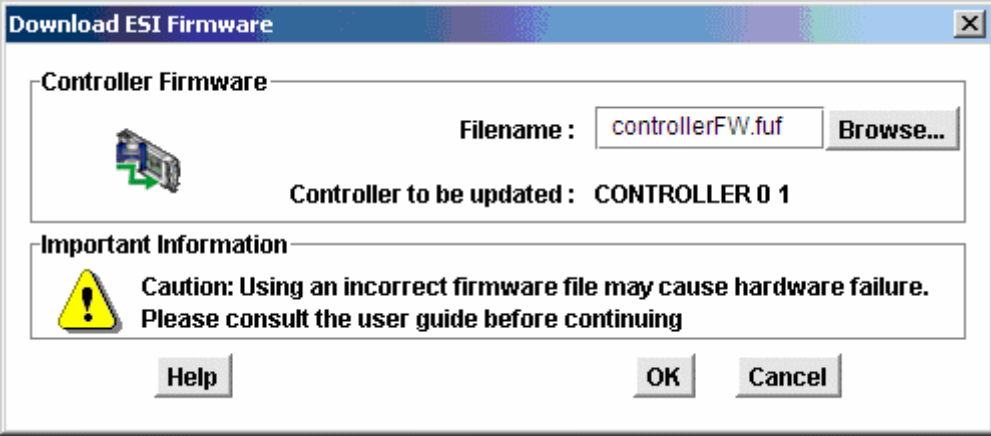

The default directory for the firmware file is the server installation directory on the client computer. Click **OK** to update the firmware. Any subsequent actions will be prevented until the procedure is complete.

After updating the firmware you must reboot the controller.

## <span id="page-17-0"></span>**3.3 Identify Selected Drives**

Before clicking this option one or more drives must be selected in the *Graphical View* (on page 9).

Several options are given for flashing the LEDs on the front of the drive carriers. This is helpful when trying to identify which drive objects in the user interface correspond to which physical drives.

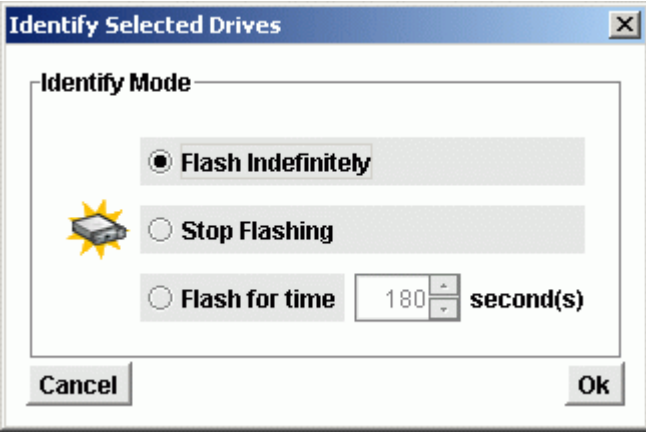

The options are as follows:

- **Flash Indefinitely** flash the drive LED(s) until a subsequent Stop Flashing operation is performed.
- **Stop Flashing** stop the drive LED(s) from flashing.
- **Flash for time** flash the drive for the time specified in the edit box (click the up/down arrows or type a new value to change the time).

## <span id="page-18-0"></span>**3.4 Online Update**

This function is available from the *Upgrade Drive Firmware* (on page 22) window and updates over the internet.

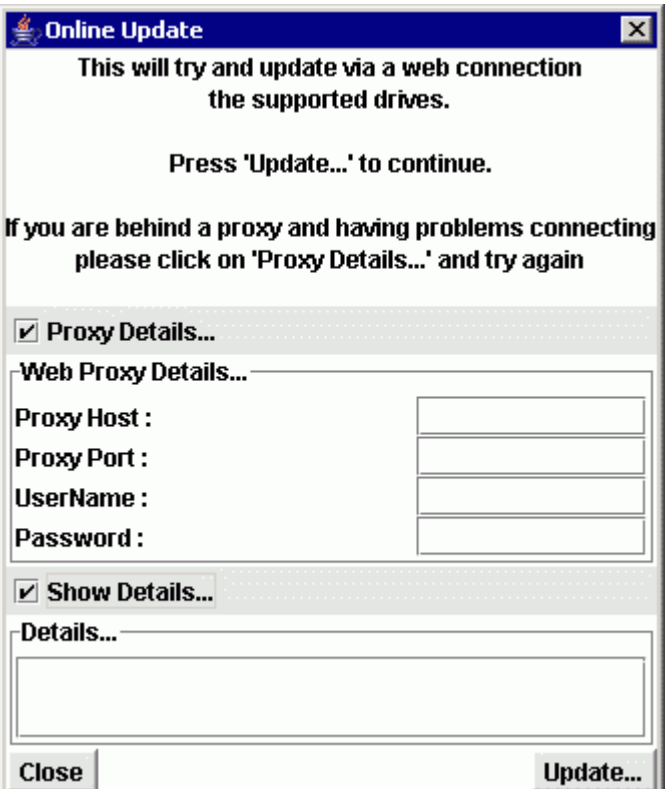

If your system accesses the internet through a proxy server, click the **Proxy Details** button and enter the required information:

- **Proxy Host** The IP address of the proxy server in dotted decimal format (for example, 10.0.4.123).
- **Proxy Port**  The port number used to access the internet through the proxy (for example, "80" is quite common).
- **UserName** The name of an authorized user of the proxy service.
- **Password** The password for the user specified above.

The **Show Details** button shows the progress of the update process.

Click **Update** to download and apply the firmware, or **Close** to abort without making changes.

### **3.5 Rescan Enclosures**

Performs a rescan of all connected enclosures that have been detected by the host operating system. Click **Rescan** to continue with the operation, or **Cancel** to abort.

### <span id="page-19-0"></span>**3.6 Save Configuration**

A configuration file can be saved for technical support purposes.

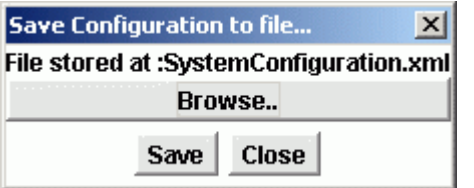

Click the **Browse** button to bring up a file selector and choose the location of the file. Then click **Save** to store the data in a file called "SystemConfiguration.xml".

### **3.7 Set Alarm State**

Before clicking this option an enclosure or front (ops) panel must be selected in the *Graphical View* (on page 9).

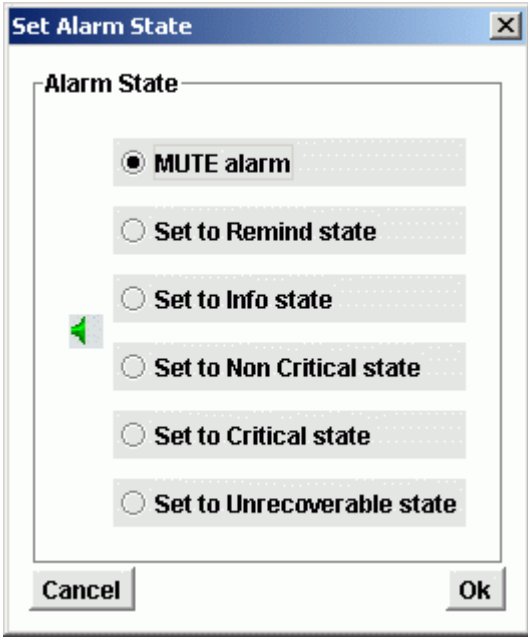

The exact alarm behaviour is dependent on the controller - consult your hardware documentation for details. Depending on the implementation, some of the alarm states may be treated as identical.

The enclosure alarm can be set to one of the following states:

- **Mute** The alarm is silenced.
- **Remind** The alarm sounds at regular, infrequent intervals.
- **Info** The alarm sounds at regular, frequent intervals.
- **Non Critical** The alarm sounds at regular, frequent intervals.
- **Critical** The alarm sounds at regular, frequent intervals.
- **Unrecoverable** The alarm is continuous (no periods of silence).

## <span id="page-20-0"></span>**3.8 Upgrade Drive Firmware**

**Warning:** Updating a drive with incorrect firmware can cause it to become unusable

This function allows drive firmware to be updated from a file or over the internet.

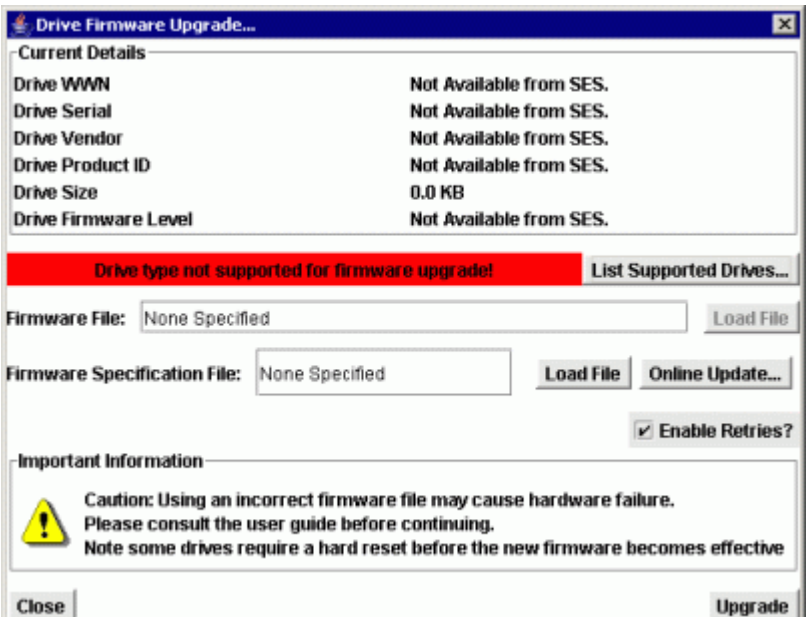

The Current Details pane shows information about the drive (if available).

The **List Supported Drives** button displays a window containing all of the supported drive model numbers. If the drive is not supported a red warning banner will be displayed.

One of three methods can be used to update drive firmware:

- 1) A firmware binary file can be specified in the Firmware File field and updated using the appropriate **Load File** button.
- 2) A specification file (with a .jar extension) can be entered in the Firmware Specification File field and flashed using the appropriate **Load File** button.
- 3) The update can be performed over the internet using the **Online Update** button.

If the Enable Retries checkbox is checked, firmware flashing will be re-attempted if a failure has been detected. Up to 10 attempts will be made before the system aborts the process.

Click **Upgrade** to update the drive firmware, or **Cancel** to exit without making changes.

### **3.9 View VPD Data**

Shows the drive's Vital Product Data in a hexadecimal byte view.

## <span id="page-22-0"></span>**4. Hardware Specific Information**

This section provides information that relates only to the Intel Storage Server SSR212MC2 product.

## **4.1 Notifications**

There are four types of notification. In ascending order of severity, they are:

- 1) Information Not necessarily an error, usually just pertinent information.
- 2) Warning Usually a component is approaching a failure threshold.
- 3) Critical Some components in the enclosure may have failed or are very close to failure, however the overall system is still functioning.
- 4) Failure Enough components have failed that the operation of the box is no longer guaranteed (although it may still work). The enclosure needs immediate attention.

Notifications will be caused in the following instances:

#### **Information:**

• The Front Panel temperature sensor cannot be read.

#### **Warning:**

- The fan tray temperature is not critical, but is less than  $5^{\circ}$ C or greater than  $37^{\circ}$ C.
- Any drives have failed.

#### **Critical:**

- The fan tray temperature sensor cannot be read.
- The fan tray temperature is less than 1°C or greater than 40°C.
- A fault in the PSU (power supply unit) is detected.
- The PSU cooling system has failed.

#### **Failure:**

- A fault in the SAS expander detected.
- The SAS expander is not present.

The buzzer and fault LED behave in the following way:

With Mute OFF:

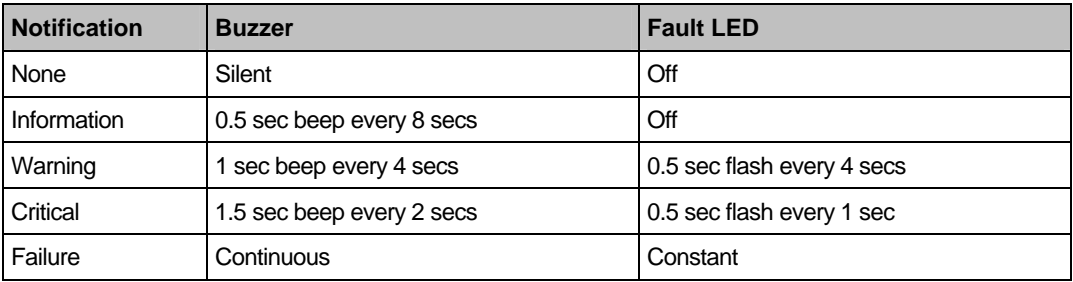

With Mute ON and Remind OFF, the buzzer will never sound, no matter what notification occurs.

With Mute and Remind ON, the buzzer will sound for 0.5 seconds every 32 seconds if any notification occurs.

The following table shows the meaning of various LED and buzzer combinations, and what action is required as a result:

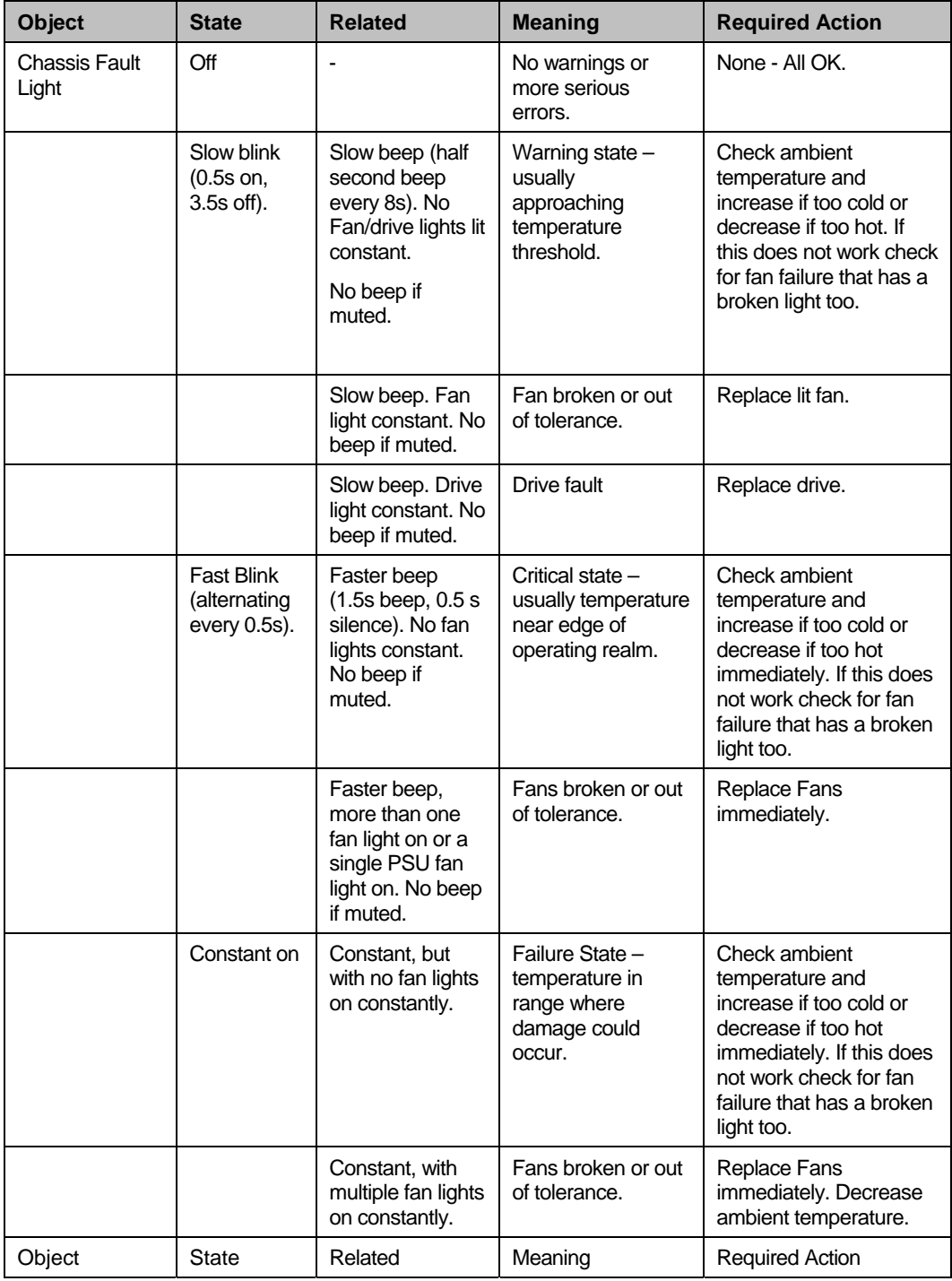

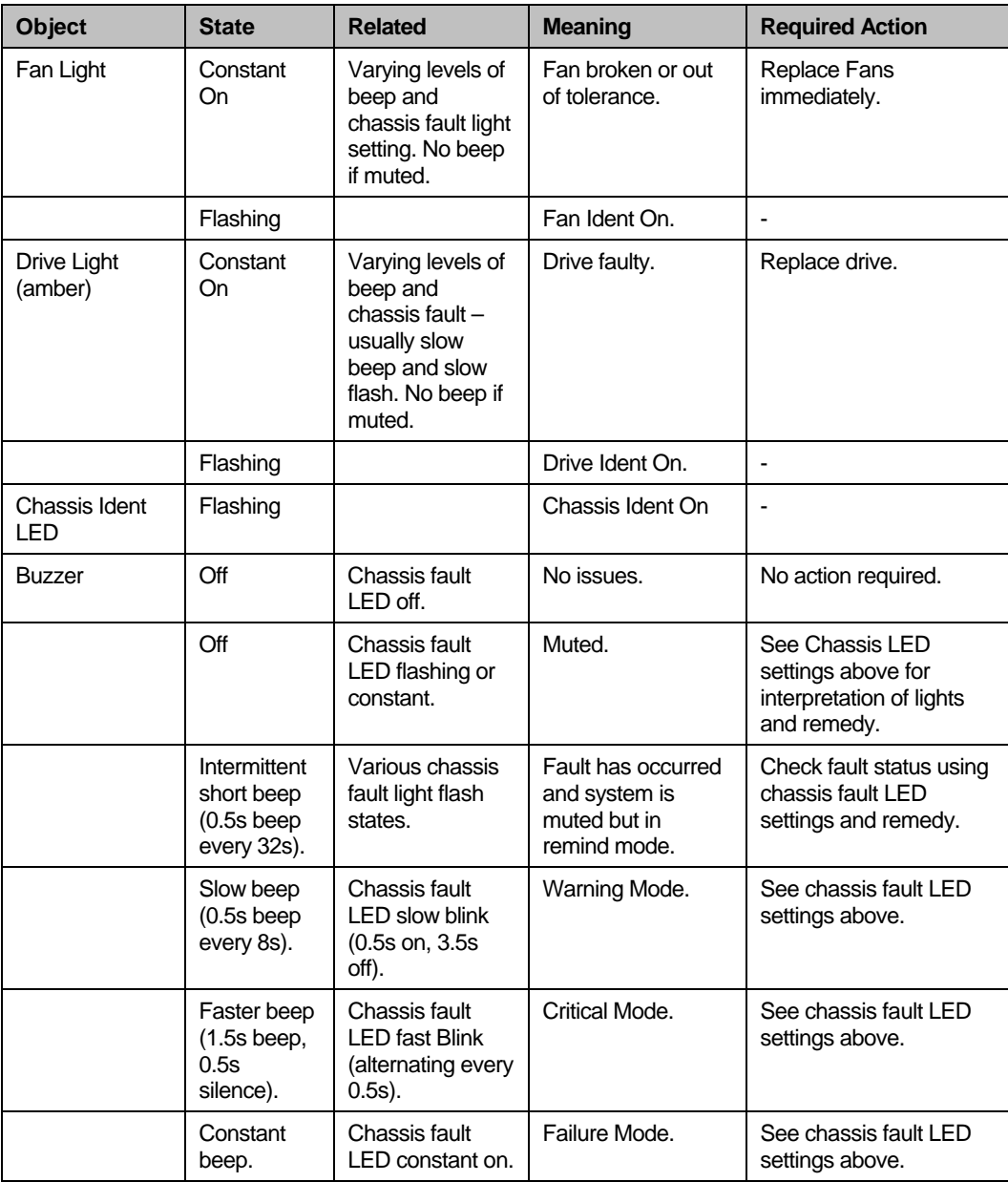

## <span id="page-25-0"></span>**5. Events List**

This section shows the events that can occur in the *Events Pane* (on page 16).

## **5.1 Events List - Alphabetical**

The following is an alphabetical list of events that can be shown in the *Events Pane* (on page 16).

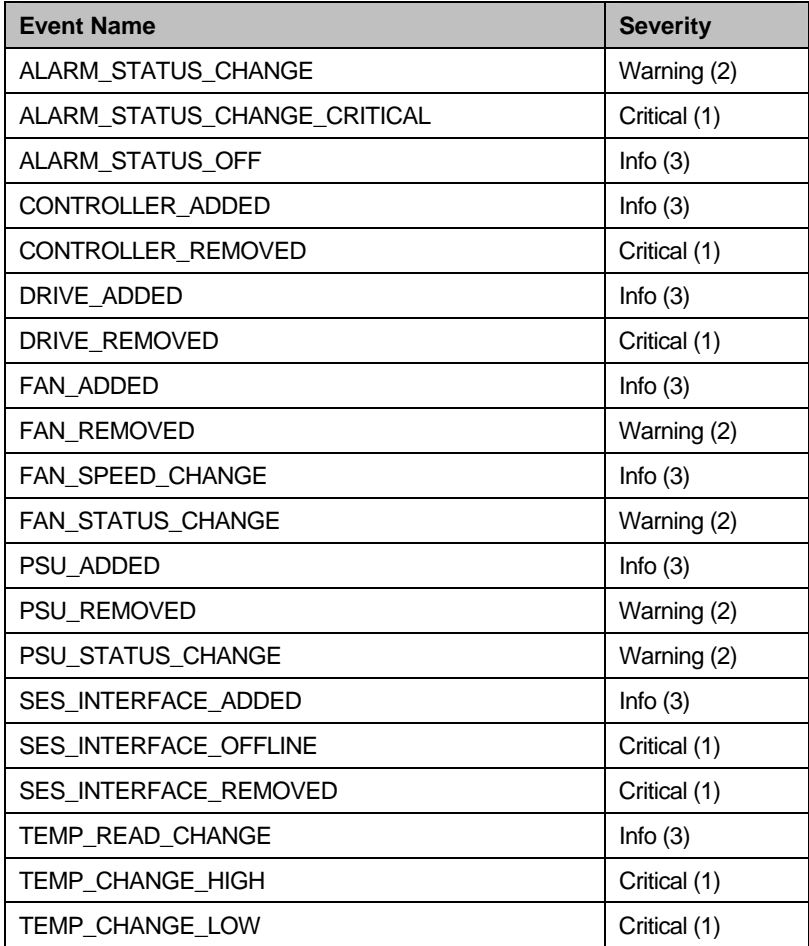

## <span id="page-26-0"></span>**5.2 Events List - By Severity**

The following is a list of events, in order of severity, that can be shown in the *Events Pane* (on page 16).

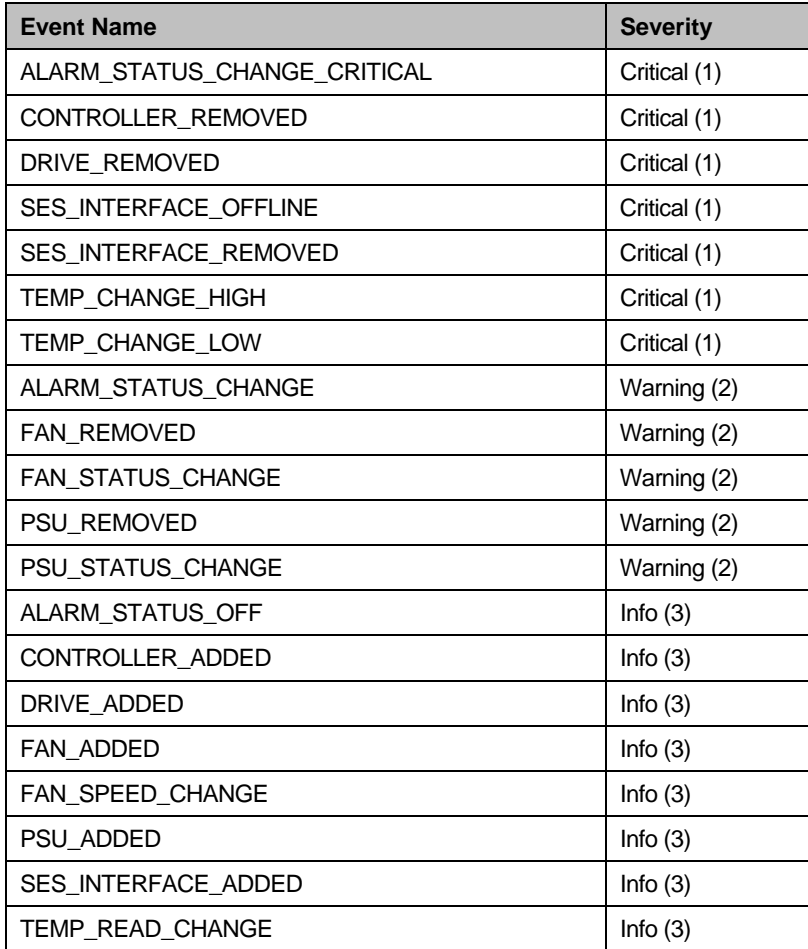